# **NEXTGEN QUICK START**

(For students and others new to GPCHC.)

Click on the NextGen EHR icon to

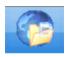

open NextGen.

Log in. Call the IT Help Desk or check with the clinic coordinator if you need to retrieve your username and password.

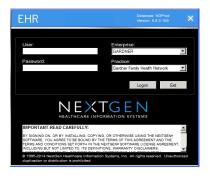

To see a list of scheduled patients:

- 1. Use the **Inbox icon** in the toolbar at the top of the screen.
- 2. Click the **Appointments tab** if the appointment list is not shown automatically
- 3. Use the **Viewing multiple schedules** drop down list in the top right corner of the appointments list, and select **both** ACC NEWBORN & FUP <2 weeks and ACC RN TRIAGE

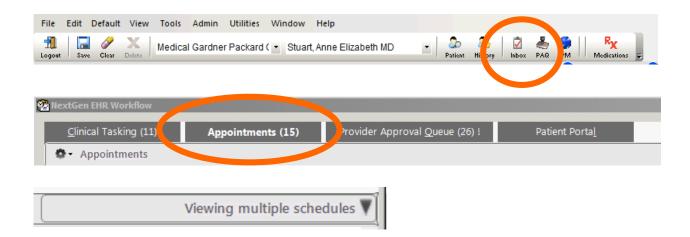

From the appointment list, double click on the patient name to open the patient's chart. (You can also use the Patient icon on the toolbar to lookup a patient by name, MRN, or date of birth.)

A list of the patient's previous visits and Intake template for today's visit should appear in the navigation window on the right side of the screen. (If not, click the History tab in the toolbar.)

Click on the Intake icon for today's visit in the right navigation window to open the chart further. Scroll through the Intake to see the reason for visit, vital signs, and measurements. Vital signs and measurements are also recorded on the yellow paper intake sheet in the patient folder.

If you will be documenting your visit in NextGen, see Dr. Yemane's *Quick Guide: Nextgen Documentation* for details on how to review and update allergies, reconcile medications, document past medical history, etc.

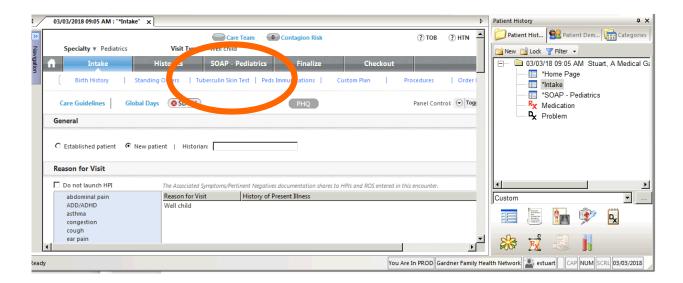

# **NEXTGEN BASIC CHART REVIEW**

(See **SUPER FAST CHART REVIEW TIPS** below for more ideas on how to quickly review a patient's record.)

#### **Previous visits:**

To review information from a particular encounter date, open the folder for that date\*.

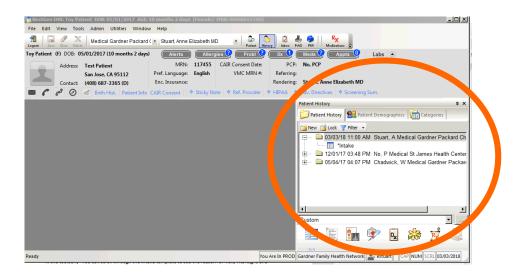

## **Growth Charts:**

Choose File from the top left corner of the screen. Select Graph from the drop down list:

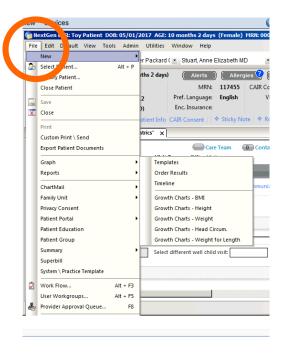

#### **Immunizations:**

Click Peds Immunizations from the Intake or SOAP tab.

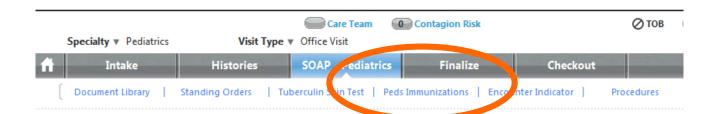

## Point of Care testing:

(Hemoglobin and lead) These are recorded under Order Management

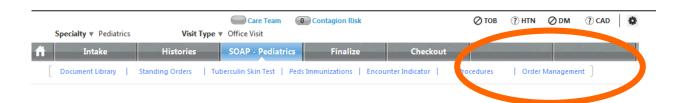

# **Past Medical and Family History**

Open this tab to review and update Past Medical and Family History. If documenting in NextGen, click History Review, then select Detailed document to include your updated Past and Family history in the final note. (Social history can be documented as free text in HPI.)

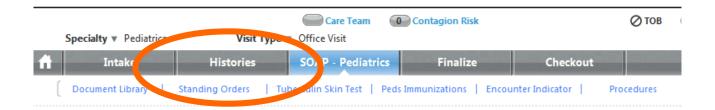

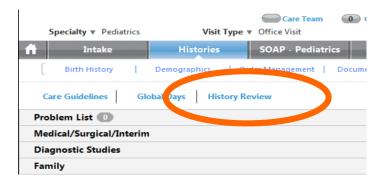

## Medications

Open the Medications module either from the Intake tab (click Add/Update under Medications) or using the Rx button

If documenting in NextGen, use the Add/Update button to Stop old medications or add new ones. Click either No medications this encounter – or Medications reconciled when you are finshing updating.

Medications

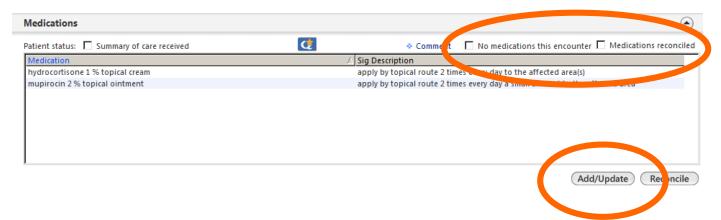

#### SUPER FAST PRE-VISIT CHART REVIEW TIPS

#### TIP #1: Hover lists

Use the banner at the top of the screen to quickly gather information about allergies, problems, currently prescribed medications, and future appointments.

For example, hovering over the Diagnoses button will bring up a table of ICD-10 codes assigned at previous visits. To gather more detailed information, use the Encounter date in the table to determine which past visit notes to review in detail.

Hovering over the patient's weight will bring up a table of growth parameters.

(Note that the medications hover list only includes active medications. Click the Medications module button clues Medications hover list only includes active medications. Click the Medications module to review a full list of current and past medications, which can provide additional to past medical history.

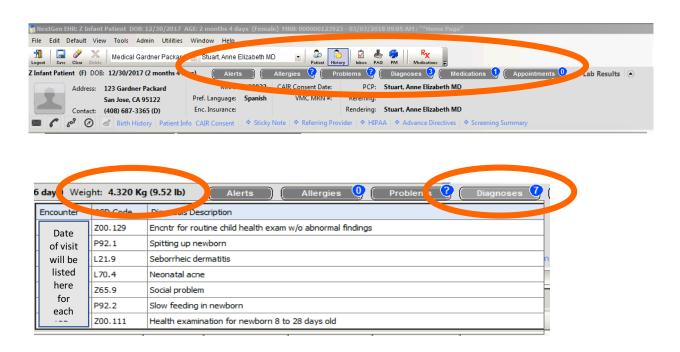

#### TIP #2: Home Page medical chart summary button

From the Intake or SOAP template, Use the Home (house icon) button to see a summary of different types of data for all previous visits. This is particularly helpful for looking at growth trends (as shown in the example below), but you can also use the options on the left side of the window to see previous vital signs, HPIs, immunizations, assessments and plans, etc.

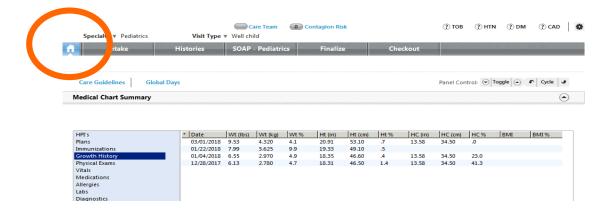

TIP #3: Communication templates and Telephone Call summary

Staff and providers use Communication Templates to document telephone calls, send messages, and update patients' charts. Open a Communication template using the Telephone icon at the top left side of the chart. From there, click the Telephone Summary button to see a record of all Communication templates in the patient's record. (The Telephone Summary often includes very useful information that can't be found in visit notes.)

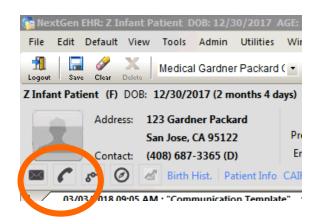

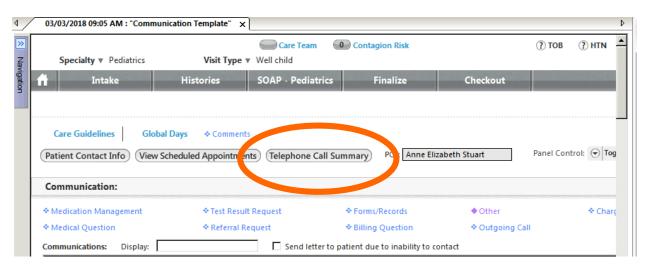

| Date       | Contact Time | Reason | Contact By | Comments                                                                                                    | Employee    |
|------------|--------------|--------|------------|----------------------------------------------------------------------------------------------------|-------------|
| 03/03/2018 | 11:58 AM     | Other  |            | Communication Comment: Called back -gave mom SFHB number and answered questions about using Tylenol after vaccines.                                                                                                    | Elizabeth S |
| 03/03/2018 | 11:54 AM     | Other  |            | Communication Comment: Patient here for visit earlier today - asked for information about Second Harvest Food Back but left handout in exam room. Called to provide SFHB phone number - no answer: voice mailbox was full. | Elizabeth S |